## 5-МАВЗУ: ArcMap ЁРДАМЧИ ИЛОВАДА МАЪЛУМОТЛАР БАЗАСИ ВА МАВЗУЛИ ҚАТЛАМЛАР БИЛАН ИШЛАШ.

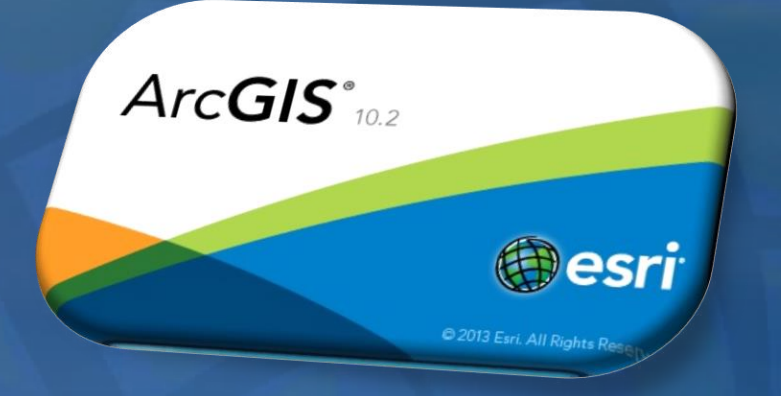

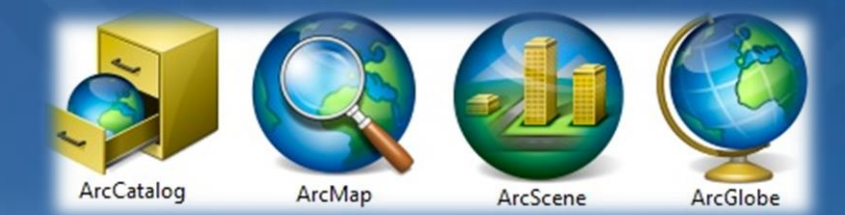

**ArcMap представляет географическую информацию как набор слоёв и прочих элементов в виде карты. В ArcMap есть два способа работы с картой: вид данных и вид компоновки.**

**Вид данных используется, когда вы хотите просмотреть карту и поработать с географической информацией, как с серией слоев. Вид компоновки представляет собой страницу, на которой размещены элементы карты (фреймы данных, масштабная линейка, заголовок и т.п.), подготовленную для печати и публикации.**

**Документы ArcMap**

**Когда вы сохраняете созданную в ArcMap карту, она сохраняется как файл на диске. Это документ карты, имеющий расширение (.mxd). Для того, чтобы его открыть, нужно дважды щелкнуть на нем. Это запустит сеанс работы ArcMap для данного файла .mxd.**

**Документы карты содержат свойства отображения географической информации, с которой вы работаете на карте - свойства и определения слоёв вашей карты, фреймов данных и компоновок карты для печати - плюс любые дополнительные настройки и макросы, которые вы добавите на карту.**

#### **Запуск ArcMap**

**Вы можете запустить ArcMap через меню Пуск (Start) на панели задач Windows. Другой вариант — дважды щёлкнуть на значке документа ArcMap (файл .mxd), чтобы запустить ArcMap с существующей картой.**

**Выбор стартовой карты**

**При запуске ArcMap с панели задач Windows откроется диалоговое окно Начало работы (Getting Started), в котором можно выбрать существующую карту или начать работу с новой.**

**Дважды щёлкните существующий документ карты, чтобы открыть его. или создайте новую карту, щёлкнув Новые карты (New Maps).**

**Категория Мои шаблоны (My Templates) отображает документы карт (файлы .mxd) в папке Templates в папке настроек приложения. Таким образом, вы располагаете хранилищем документов карт, используемых в качестве шаблонов, для которого не требуется доступ к папке установки программы ArcGIS. Только вы можете видеть шаблоны, помещенные в эту папку. Место нахождения папки:**

**%APPDATA%\ESRI\Desktop10.1\ArcMap\Templates.** 

#### **Открытие документа карты**

**Есть несколько способов открыть карту в ArcMap. Вы можете:**

- **Дважды щёлкнуть на документе карты, чтобы его открыть.**
- **Выбрать его в диалоговом окне Начало работы (Getting Started) ArcMap.**
- **Щёлкнуть кнопку Открыть (Open) на панели инструментов Стандартные (Standard).**

**В этом разделе описываются все три способа**

**Открытие документа карты двойным щелчком**

- **1. В окне Проводник (Windows Explorer) перейдите к папке с документом карты.**
- **2. Дважды щёлкните на нем, чтобы открыть.**

**Выберите карту в диалоговом окне ArcMap - Начало работы**

- **1. При запуске ArcMap из меню Пуск (Start) появится диалоговое окно ArcMap - Начало работы (Getting Started).**
- **2. Выберите существующую карту или перейдите к нужной, чтобы открыть ее в ArcMap.**

#### **Символы**

**Символы (или условные обозначения) используются для показа точек, линий, полигонов и текста на картах. Подобные механизмы используются в документах Microsoft Word и презентациях PowerPoint. Ниже приведен короткий обзор типов символов, которые используются на картах и в других ГИСпроизведениях (например, в 3D):**

**Символы маркеров (Marker symbols) — это точечные символы, которые используются для отображения точек на картах, также они часто применяются в шаблонах линий. Например:**

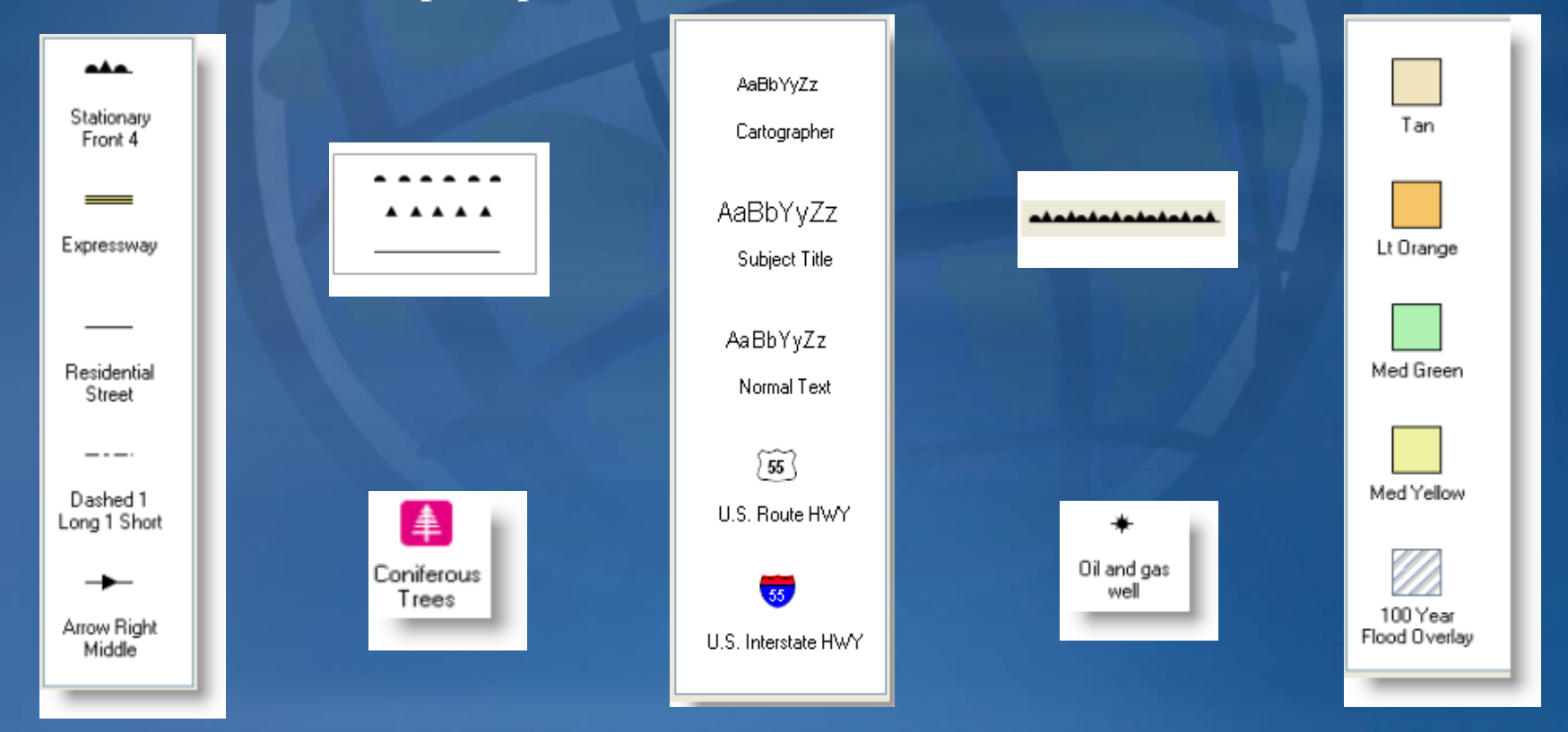

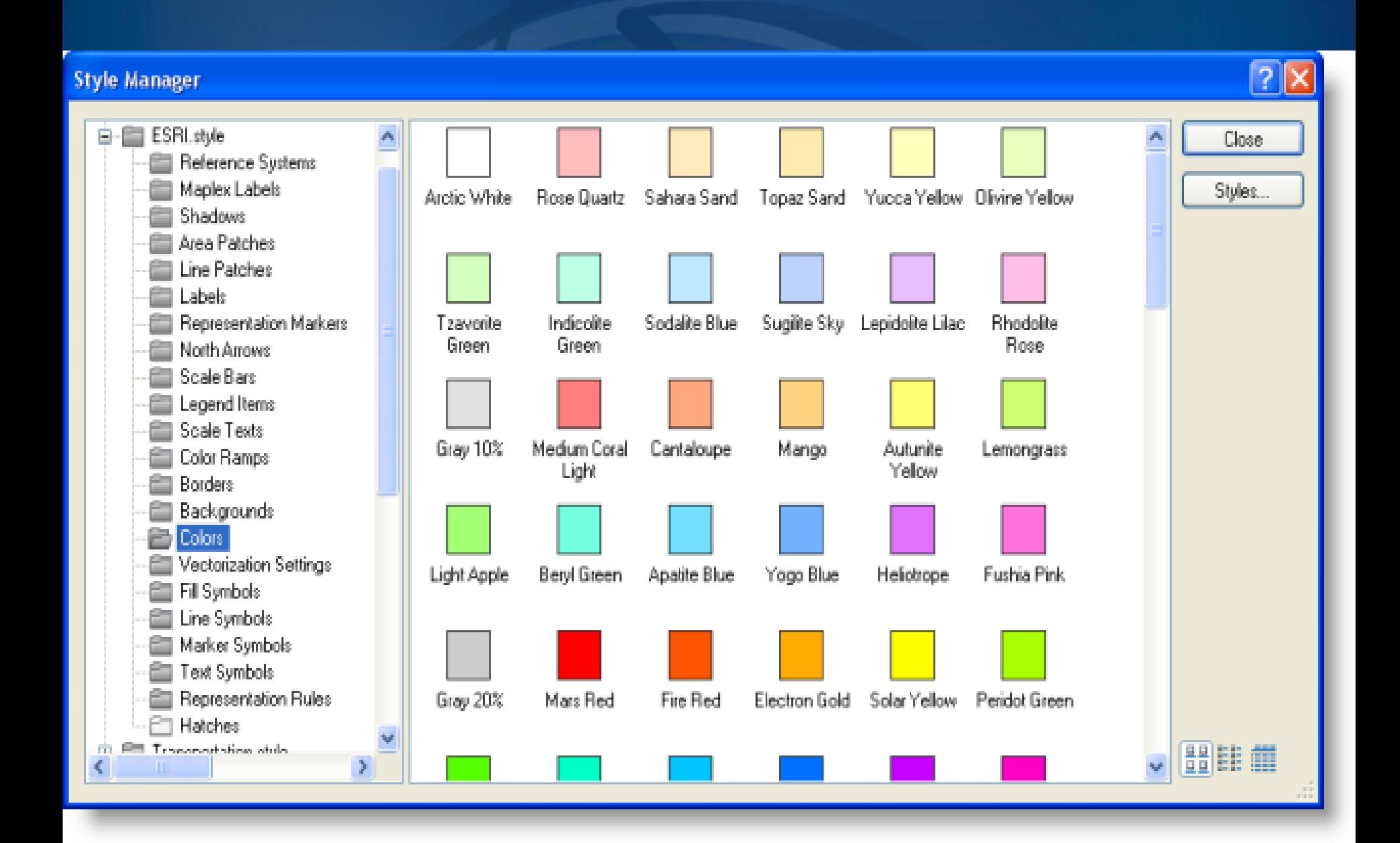

### **ДОСТУП К КОМАНДАМ МЕНЮ ARCMAP**

**В таблице приведены комбинации клавиш быстрого доступа к некоторым наиболее распространенным командам:**

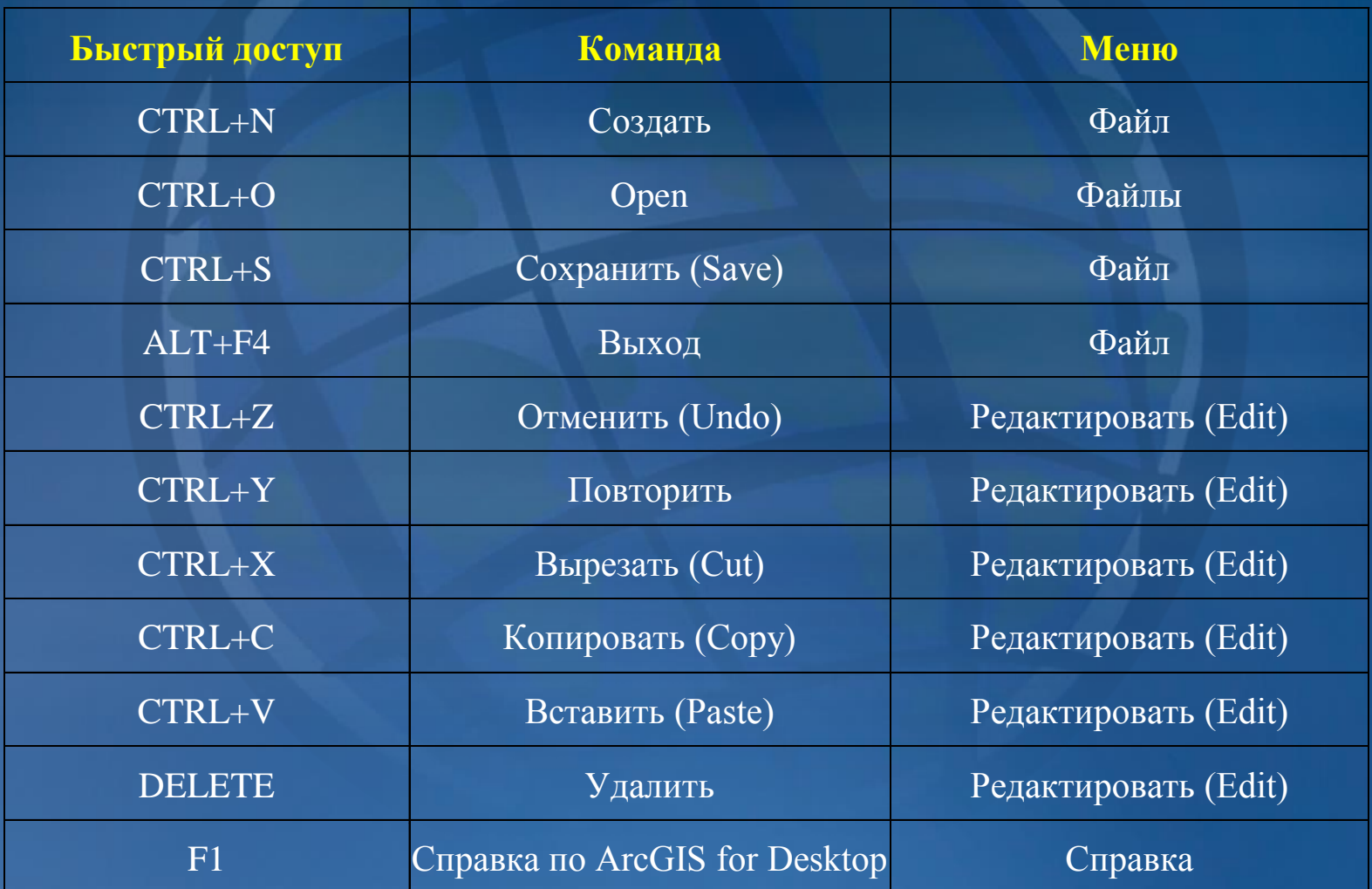

#### **Подготовка к выбору объектов**

**При интерактивной выборке необходимо очертить форму, чтобы выбрать объекты, которые она перекрывает. До того, как вы начнете выборку объектов, необходимо выполнить следующее:**

- **1. Задайте список слоев, доступных для выборки. Настраивать список и управлять им можно в таблице содержания в разделе [Список](http://resources.arcgis.com/ru/help/main/10.1/0066/006600000006000000.htm#ESRI_SECTION2_B04B4CE0B1424F93A5BA8C0D428A88A1) по выбору.**
- **2. Укажите, как объекты будут выбираться очерчиваемой вами формой. Существует три варианта:**
- **3. Выбираются объекты, которые полностью или частично перекрываются формой выборки.**

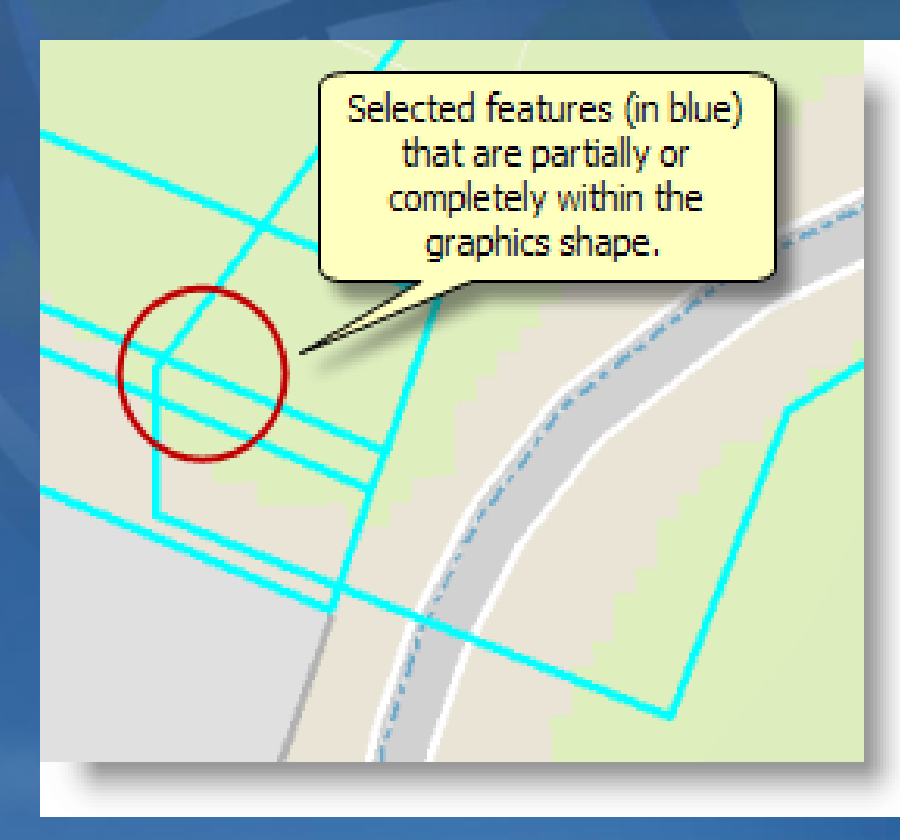

#### **4. Выбираются объекты, которые полностью содержатся в форме выборки.**

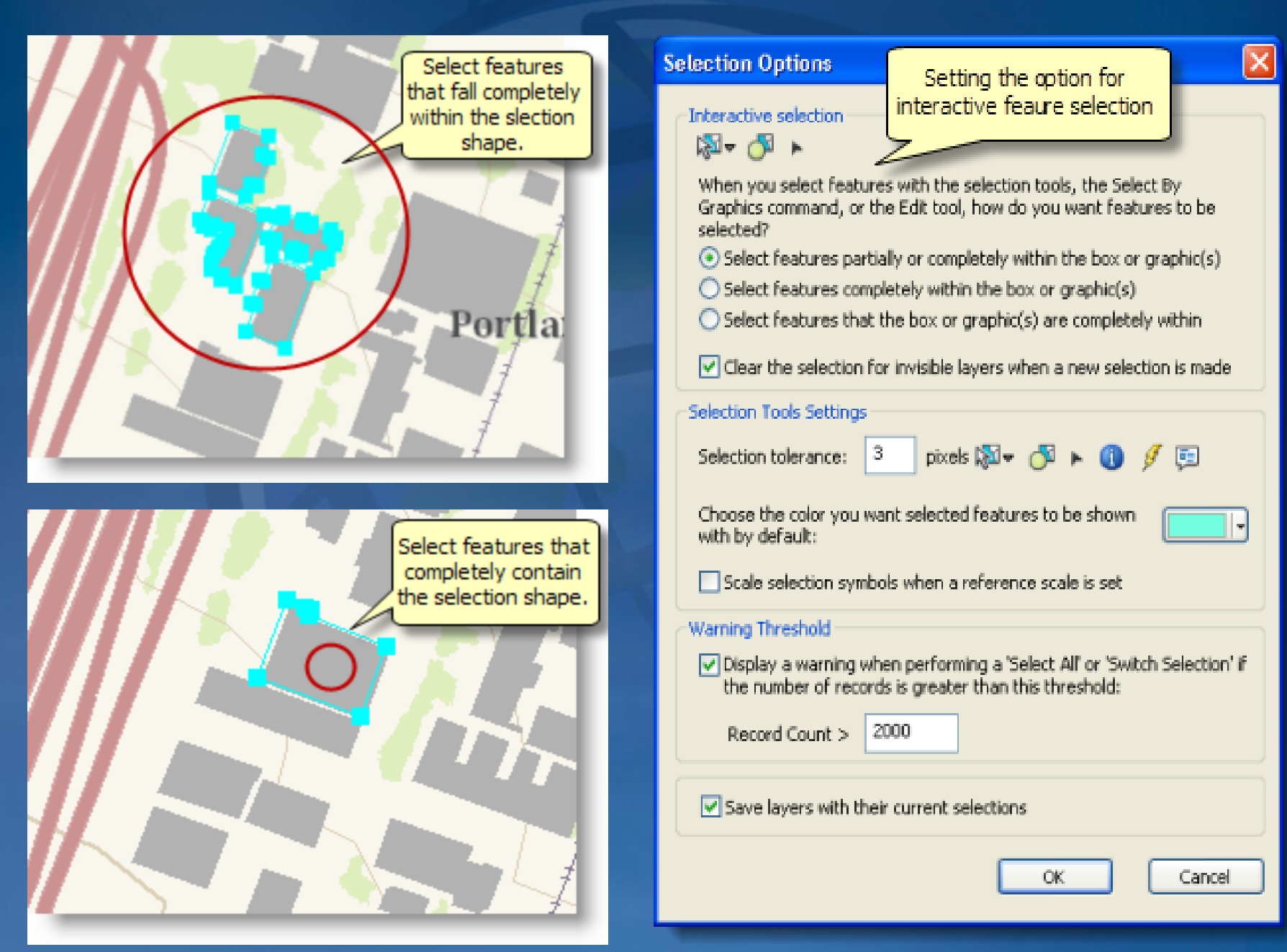

### **Выбор объектов при помощи атрибутивного запроса**

**Можно выбирать объекты, удовлетворяющие выражению запроса, при помощи инструмента Выбрать по атрибуту (Select By [Attributes\).](http://resources.arcgis.com/ru/help/main/10.1/00s5/00s500000021000000.htm)**

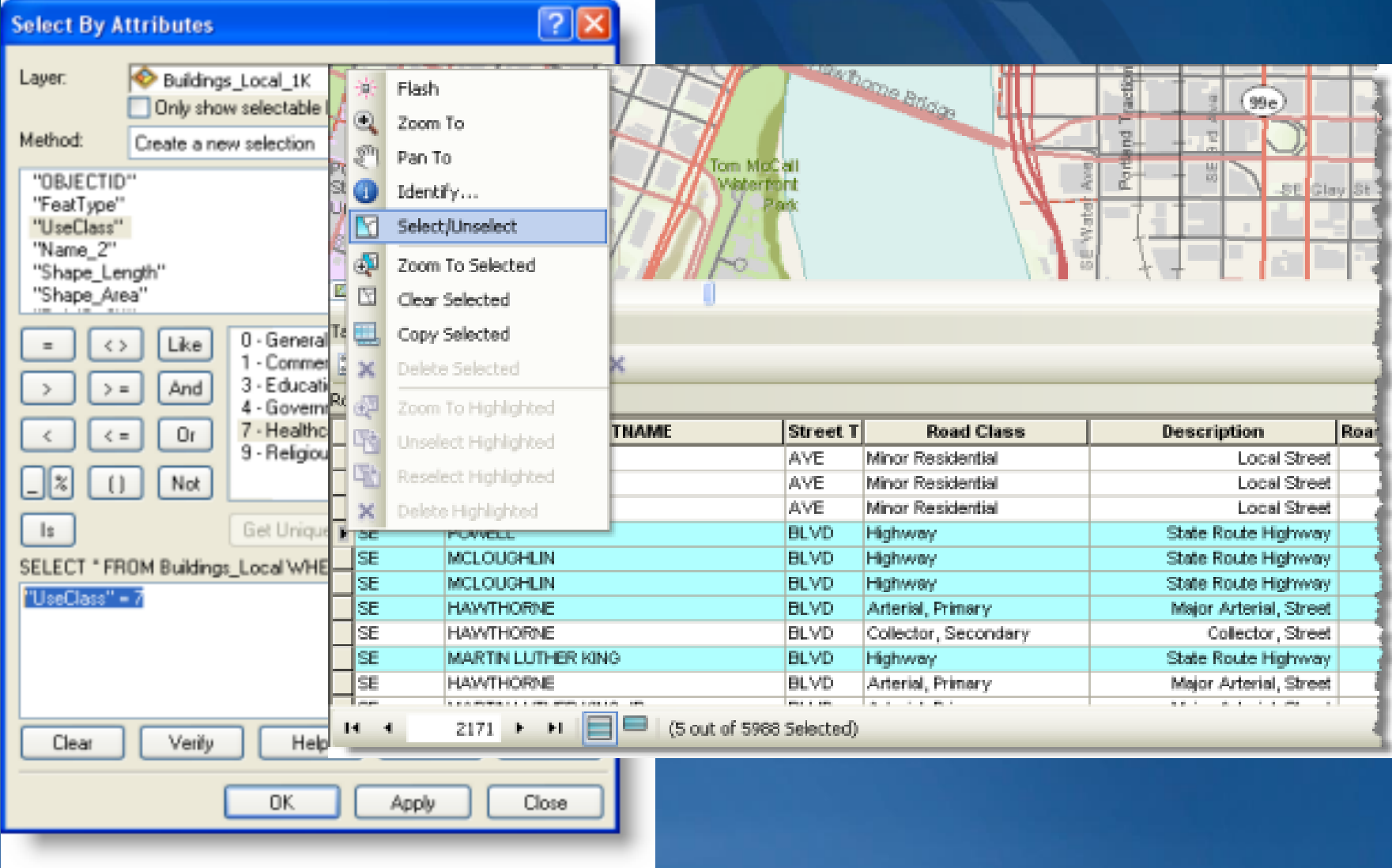

#### **Типы поддерживаемых пространственных запросов**

**При Выборе по расположению поддерживаются методы пространственных запросов, описываемые ниже. Под целевым слоем (Target layer) подразумевается слой, в котором выбираются пространственные объекты. Исходный слой (Source layer) — это слой, объекты которого используются для определения выборки, основываясь на пространственном отношении к целевому слою.**

**На рисунках ниже выбранные объекты выделены голубым цветом там, где они пересекают, касаются, содержатся в пределах и т.п. исходных объектов, показанных красным цветом.**

**Пересечь (Intersect)**

**При пересечении выбираются пространственные объекты, которые полностью или частично перекрываются исходными объектами. Примеры:**

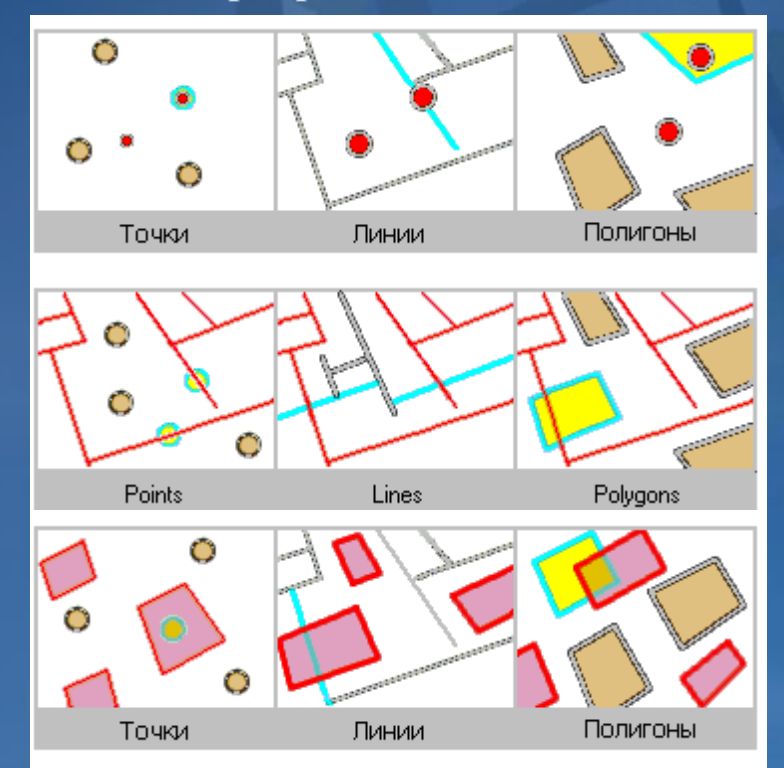

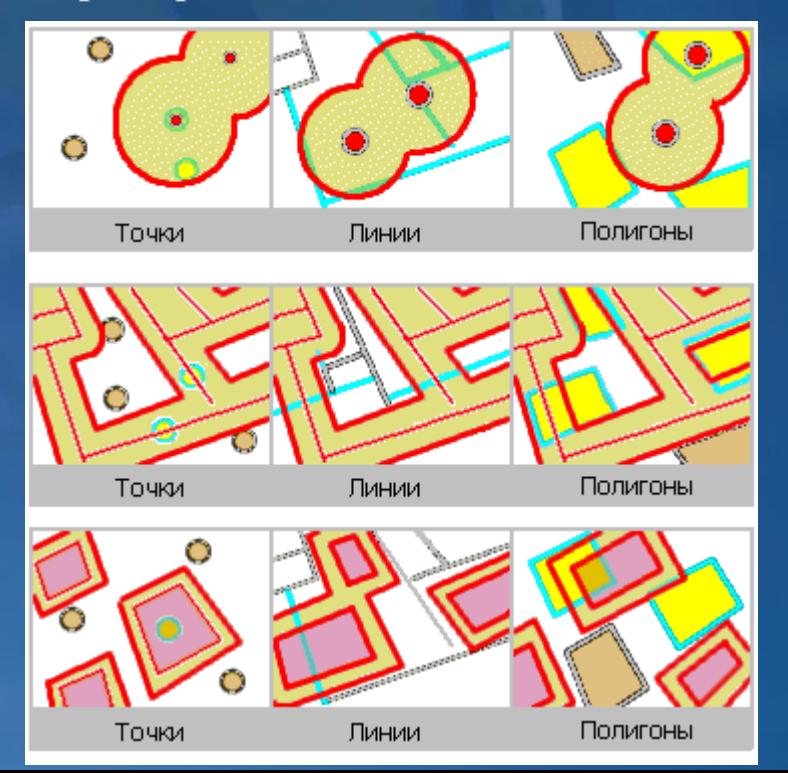

# Эътиборингиз учун рахмат!